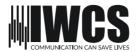

## User manual

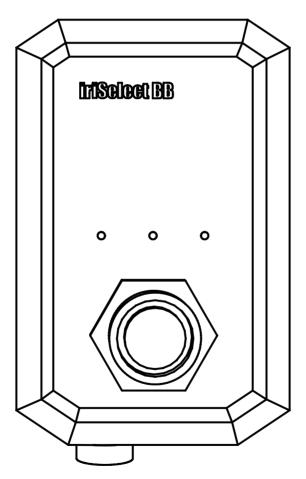

iriSelect Black Box

# CONGRATULATIONS ON YOUR NEW PRODUCT FROM IRIDIUM WATERPROOF COMMUNICATION SYSTEMS

### iriSelect Black Box

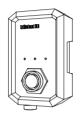

IWCS HOPE YOU WILL ENJOY THE BENEFITS OF TROUBLE FREE HIGH QUALITY INTERCOM. PLEASE READ THESE INSTRUCTIONS CAREFULLY BEFORE FIRST USE.

IF INSTALLED, OPERATED AND MAINTAINED ACCORDING TO THIS MANUAL, iriSelect Black Box WILL BE A RELIABLE PARTNER IN MANY YEARS TO COME.

THOMAS B SVENNINGSEN CO-FOUNDER OF IWCS

# Content 3

### 1. Introduction

|         | 1.1 Disclaimer                                                                                                    | Page:                                     | 5                        |
|---------|----------------------------------------------------------------------------------------------------|-------------------------------------------|--------------------------|
|         | 1.2 Copyright 1.3 Trademark acknowledgements 1.4 Safety warning                                                                                                    | Page:<br>Page:<br>Page:                   | 5<br>5<br>6              |
| 2. Unl  | poxing                                                                                                    |                                           |                          |
|         | 2.1 What's in the box                                                                                                    | Page:                                     | 7                        |
| 3. Inst | allation                                                                                                    |                                           |                          |
|         | <ul><li>3.1 Installing the Bracket</li><li>3.2 Screw holes 1:1</li><li>3.3 Bracket placement</li><li>3.4 Screws</li><li>3.5 installing the iriSelect Black Box</li></ul> | Page:<br>Page:<br>Page:<br>Page:<br>Page: | 8<br>9<br>11<br>12<br>13 |
| 4. Cor  | nnection options                                                                                                    |                                           |                          |
|         | <ul><li>4.1 Wired Connection</li><li>4.2 Wireless Connection</li></ul>                                                                                                   | Page:<br>Page:                            | 14<br>14                 |
| 5. Wir  | red Connection                                                                                                    |                                           |                          |
|         | 5.1 Cable installation                                                                                                    | Page:                                     | 15                       |
| 6. Wi   | reless Connection                                                                                                    |                                           |                          |
|         | 6.1 Activate local WiFi hot spot<br>6.2 LED indicator                                                                                                    | Page:<br>Page:                            | 17<br>17                 |
| 7. Acc  | ess Settings Site                                                                                                    |                                           |                          |
|         | 7.1 Desktop Access<br>7.2 Mobile Access                                                                                                    | Page:<br>Page:                            | 18<br>19                 |
| 8. Set  | tings Site                                                                                                    |                                           |                          |
|         | 8.1 Hardware Settings<br>8.2 Radio Settings<br>8.3 Grid Settings<br>8.4 Grid Size                                                                                        | Page:<br>Page:<br>Page:<br>Page:          | 20<br>22<br>24<br>26     |

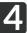

### 9. The Interface

|            | <ul><li>9.1 Understanding The Interface</li><li>9.2 Grids Selection</li><li>9.3 Radios</li><li>9.4 Stealth</li><li>9.5 Error</li><li>9.6 AVAD</li><li>9.7 Home Screen Menu Bar</li></ul> | Page: Page: Page: Page: Page: Page: Page: Page: Page: | 28<br>29<br>30<br>30<br>30<br>31<br>31 |
|------------|----------------------------------------------------------------------------------------------------|-------------------------------------------------------|----------------------------------------|
| 10. Grid S | ite                                                                                                    |                                                       |                                        |
|            | 10.1 Grids<br>10.2 Save Button<br>10.3 Grid Editing<br>10.4 Menu Bar                                                                                                    | Page:<br>Page:<br>Page:<br>Page:                      | 32<br>32<br>33<br>34                   |
| 11. Quick  | Guide                                                                                                    |                                                       |                                        |
|            | 11.1 Quick Guide                                                                                                    | Page:                                                 | 35                                     |
| 12. Servic | e and Maintenance                                                                                                    |                                                       |                                        |
|            | 12.1 Maintenance<br>12.2 Updating iriSelect Black Box<br>12.3 Troubleshoot                                                                                                    | Page:<br>Page:<br>Page:                               | 36<br>36<br>37                         |
| 13. Techn  | ical Data and Drawings                                                                                                    |                                                       |                                        |
|            | <ul><li>13.1 Specifications</li><li>13.2 Measurements</li><li>13.3 Declartion of Conformity</li></ul>                                                                                    | Page:<br>Page:<br>Page:                               | 38<br>39<br>40                         |

# Introduction 5

### 1.1 Disclaimer

Any responsibility or liability for loss or damage in connection with the use of this product and the accompanying documentation is disclaimed by IWCS.

The information in this manual is provided for informational purposes only, is subject to change without notice and may contain errors or inaccuracies.

Manuals issued by IWCS are periodically revised and updated. It is recommended that anyone relying on this information acquires the most current version by requesting it at info@iwcs.eu.

IWCS is not responsible for the content or accuracy of any translations or reproductions, in whole or in part, of this manual from any other source.

Graphics and layouts may vary depending on the MFD (Multi-Function Display), tablet or mobile device you are using, as well as the versions of software installed.

The appearance, functionality and user interface elements may differ based on the specific device and software configurations. Please note that the illustrations, screenshots or examples provided in this documentation are for general reference and may not precisely reflect the actual user interface or display on your specific device.

This product should only be installed by professionals. IWCS cannot be held responsible for any system malfunctions or damages resulting from improper installations. It is recommended to seek assistance from qualified technicians or authorized personnel to ensure the correct installation and operation of the product.

### 1.2 Copyright

2023 Iridium Waterproof Communication Systems ApS. All right reserved. Printed in Denmark.

### 1.3 Trademark acknowledgements

iriSelect Black Box is a Trademark by Iridium Waterproof Communication Systems ApS.

| Revision          | Date                                   | Description                          |
|-------------------|----------------------------------------|--------------------------------------|
| 1.0<br>1.1<br>1.2 | 27-06-2023<br>01-02-2024<br>15-02-2024 | Adress Changed<br>New Features Added |

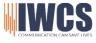

### 1.4 Safety warning

The following general safety precautions must be observed during all phases of operation, service and repair of this equipment. Failure to comply with these precautions or with specific warnings elsewhere in this manual violates safety standards of design, manufacture and intended use of the equipment. IWCS assumes no liability for the customer's failure to comply with these requirements.

### EMC / RF EXPOSURE

iriSelect Black Box is CE and UKCA certified as stated in the Declaration of Conformity, which is included in this manual.

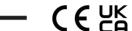

### FIRE

In case of fire, harmful gases and fumes may occur. One should immediately leave the area and seek help. In case of suspected smoke in the lungs, a doctor should be consulted.

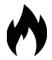

### POWER LOSS

In the event of a power outage, iriSelect Black Box will turn off and will automatically restart when power is restored. Power interruptions limited to iriSelect Black Box will not affect other users communication. A general power outage will turn off the entire intercom system. IWCS is not responsible for any power outages or consequences thereof, of any kind.

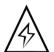

### WARRANTY LIMITATIONS

IMPORTANT - This unit is a sealed waterproof unit (classified IPX7). To create and maintain its waterproof integrity it has been assembled in a controlled environment using special equipment. This unit is NOT a user serviceable unit and under no circumstances should the unit be opened except by authorized personnel. Unauthorized opening of the unit will invalidate the warranty.

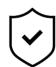

### DISPOSAL

When disposing of iriSelect Black Box and related equipment, it must happen in accordance with applicable national law.

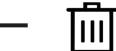

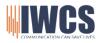

### 2.1 What's in the box

### 1 x iriSelect Black Box

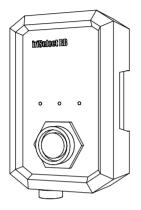

### 1 x Mounting Bracket

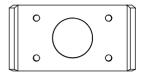

### 1 x Magnet

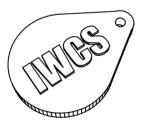

### 1 x User Manual

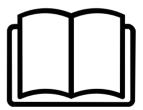

# 8 Installation

### 3.1 Installing the Bracket

Before installing the iriSelect Black Box, it's essential to determine whether you will be using it via a LAN cable or its internal WiFi hot spot. If you opt for a LAN cable connection, ensure that you have ample space for the cable to connect to the front of the iriSelect Black Box and consider the length of your LAN cable. If you choose to utilize the internal WiFi, it's crucial not to hide the unit to maintain a stable connection between the iriSelect Black Box and your MFD (Multi-function display), mobile device or computer.

### Placing the Bracket

The bracket serves as a secure mounting solution for the iriSelect Black Box. It is crucial to ensure that sufficient space is provided around the bracket to accommodate cables and wiring. For detailed instructions on installing the bracket, please refer to page 8, where you will find a helpful 1:1 template indicating the precise hole locations.

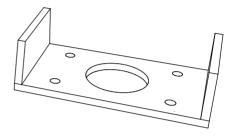

### Screws and holes

After determining the desired location for the iriSelect Black Box, select screws that are appropriate for the surface you will be mounting it on. Depending on the material, you may need to drill holes prior to securing the bracket. Ensure the screws provide a secure hold to keep the iriSelect Black Box in place.

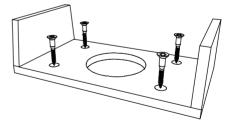

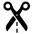

### 3.2 Screw holes 1:1

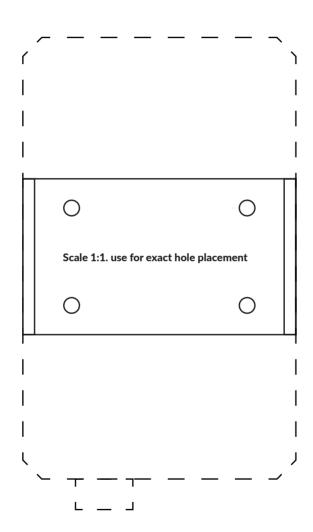

Backside of drill tamplate

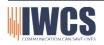

### 3.3 Bracket placement

The minimum distance from the underside of the bracket to the nearest surface should be no less than 150 millimeters to ensure proper cable clearance.

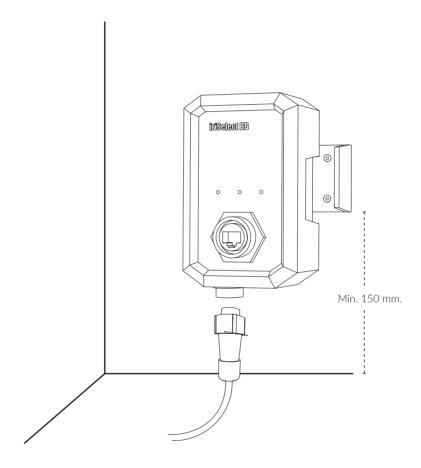

# 12

### 3.4 Screws

### Flat head counter sunk screws

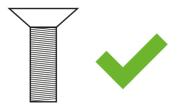

### Round headed screws

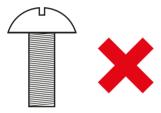

### 13.4 Drilling holes

When mounting the bracket for the iriSelect Black Box, it is essential to consider the material and the appropriate drill bit size. Please note the following guidelines:

If you are using wood screws you will need:

- 4x 4 mm screws.
- Drill 3.3 mm holes.

If you are using machine screws you will need:

- 4x 4 mm screws.
- 4x locking bolts
- 4x washers.
- Drill 4.5 mm holes.

By using the recommended screw size and drill bit size, you can ensure a secure and proper installation of the bracket for the iriSelect Black Box.

### 3.5 Installing the iriSelect Black Box

Once the bracket is securely in place, you can proceed to insert the iriSelect Black Box into the designated slot. You might need to wiggle the iriSelect Black Box slightly to make it fit between the bracket arms.

### Securely in place

Gently use your hands to apply pressure and push the iriSelect Black Box into place within the bracket. Ensure a firm and secure fit by pressing it all the way until you feel a snap, indicating that it is properly seated in the sockets. It is important to note that this should be done manually without the use of any tools. Avoid excessive force or using tools as it may cause damage to the device or bracket.

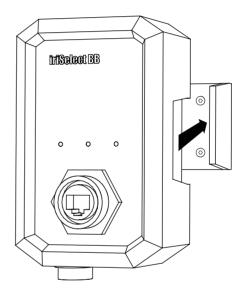

# 14 Connection Options

### 4.1 Wired Connection

Are you doing a wired connection, please go to page 15.

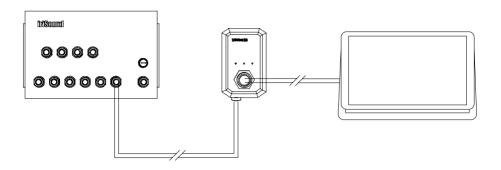

### 4.2 Wireless Connection

Are you doing a waireless installation, please go to page 17.

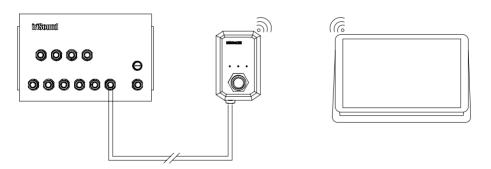

### 5.1 Cable installation

Once the iriSelect Black Box is securely installed, you can proceed with inserting all the necessary cables. To ensure proper connections and waterproofness, please follow the steps below carefully.

### 1. Insert data cable

Align the white dot on the cable connector with the white dot on the flush connector. Press firmly until the connectors are fully engaged.

### 2. Twist to lock in place

Twist the end of the cable connector until you feel a click. This step is important to ensure waterproofness.

### 3. Connect to iriSound

The other end of the data cable goes into the iriSounds AUX2 slot.

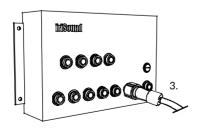

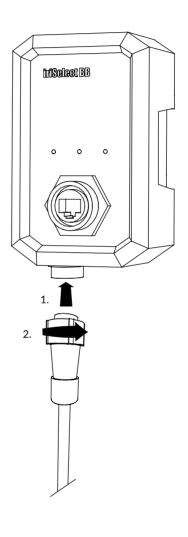

### 1. Insert LAN cable

Align the white dot on the LAN cable connector with the corresponding white dot on the flush connector.

Push the connector until it is fully inserted.

### 2. Tighten connector

Tighten the connector according to cable manufacturer's instructions. This is important to ensure waterproofness.

### 3. Connect to MFD / Computer

Connect the other end of the cable to either a Multi-Function-Display (MFD) or a computer. Once the connection is established, the MFD or computer will automatically detect the iriSelect Black Box and install the necessary software.

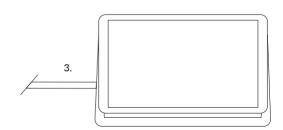

### 6.1 Activate local WiFi hot spot

To activate the local WiFi of the iriSelect Black Box and make it visible when scanning for WiFi's. simply hold the provided magnet over the WiFi icon located on the front of the device.

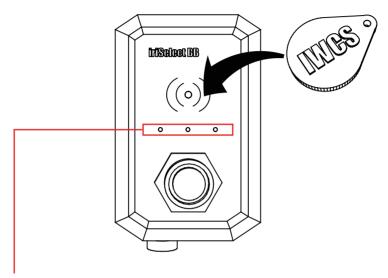

### 6.2 LED Indicator

The LED indicator on the right is permanently on if an ethernet cable is connected and a link is established.

The center LED flashes when there is traffic on the ethernet link.

The left LED is more complex:

During normal operation the LED will flash three times in a row. Each flash indicates a connection mode. If the flash is short (less than 1/10s of a second) it means the mode is inactive. A long flash (4/10s of a second) indicates that the mode is operational.

- The first flash indicates that the unit is running its own WiFi accesspoint.
- The second flash indicates that the unit is correctly connected to another WiFi network.
- The last flash is long when ethernet is connected and working correctly.

This means, if the unit is connected to a MFD through WiFi it will flash one short, then long and then short. This will continiously repeat with a pause of 1 1/2 second).

When the unit is in configuration mode the left LED will be on continiously until a user is connected, where it will flash two times each second (1/4 second on, 1/4 second off).

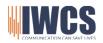

# 18 Access Settings Site

### 7.1 Desktop Access

On your computer, go to the Internet settings and locate the available networks. Look for the network named "iriSelectBB Temp" and click on it. Then click on the "Connect" option to establish

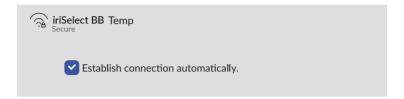

The iriSelect Black Box does not have any preset password. This can later be set on the settings site.

Simply press "Connect"

Once connected to the iriSelect Black Box's WiFi, open the browser on your computer and enter the following URL in the search bar: "iriselect/settings/"

In some cases you might need to type in "iriselect.local/settings" depending on your operating system and browser.

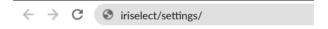

Now you can access the settings site, from where you can customize your iriSelect Black Box according to your preferences.

### 7.2 Mobile Access

On your phone, go to the settings and open the WiFi menu. Look for the network named "iriSelectBB Temp."

The iriSelect Black Box does not have any preset password. This can later be set on the setings site.

Simply press "Connect"

Once you are connected to the iriSelect Black Box's WiFi, open the browser on your phone and enter the following URL: "iriselect/settings".

In some cases you might need to type in "https://iriselect.local/settings" depending on your operating system and browser.

Now you can access the settings site, from where you can customize your iriSelect Black Box according to your preferences.

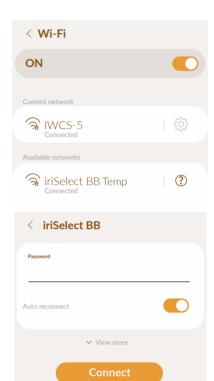

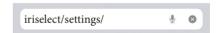

# 20 Settings Site

### Easy set-up

For easier set-up and visualization of your disired changes, it is a huge advantage to pull up both "iriselect/settings" or "iriselect.local/settings" and "iriselect/" or "iriselect.local" in separate windows on your browser. This allows you to see your changes everytime you press the update button on the settings site. Please keep reading this manual to see how to accest his.

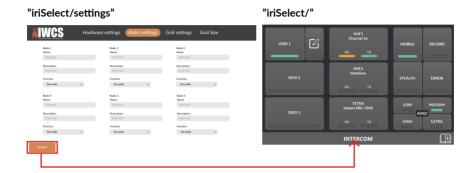

### 8.1 Hardware settings

The Settings page provides you with full control over the configuration and management of your iriSelect Black Box. It allows you to customize various settings according to your preferences, ensuring a personalized experience with the device.

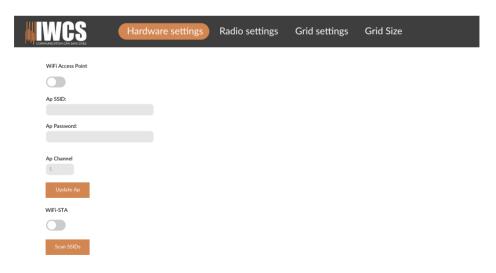

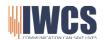

### Settings up your device

To ensure a smooth setup process for your device, please follow these step-by-step instructions.

- 1: Turn on WiFi access point
- 2: Set name (Ap SSID)

Default name: iriSelectBB Temp

- 3: Set password
- 4: Set device AP Channel

between 1 and 12.

5: Click update when done

# Ap SSID: Ap Password:

Ap Channel

1

Update Ap

WiFi Access Point

### Connecting the iriSelect to yout MFD

- 1: Turn on WiFi-STA
- 2: Scan for SSID's
- 3: Select available WiFi

Your MFDs accesspoint or boats WiFi should appear below. If not we refere to your MFDs user manual.

4. Enter password

This is the password you have chosen on your MFD or your boats WiFi.

5: Click connect

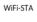

C---- CCID-

O :WiFi 3

:WiFi 4

O :WiFi 5

0

Password:

Enter password

Connect

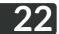

### 8.2 Radio Settings

Under the radio settings, you have the ability to set up and configure your different radios. This includes assigning names and descriptions to each radio for easy identification and quick usage. Furthermore, the radio settings also determine which radios will appear on your home screen.

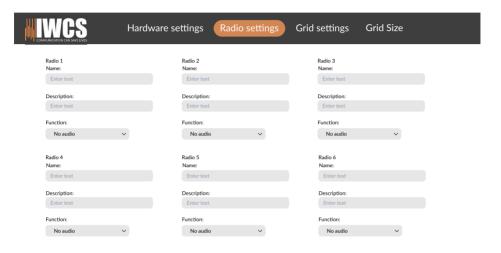

Please note that the radio connected to the lowest channel number on your iriSound should always be assigned as "Radio 1" in the radio settings. Meaning, if you have radios connected to channels 6, 7, and 8 on your iriSound, you should configure them as followed:

- "Radio 1" = radio connected to channel 6 on the iriSound.
- "Radio 2" = radio connected to channel 7 on the iriSound.
- "Radio 3" = radio connected to channel 8 on the iriSound.

This configuration ensures that the assigned radio names correspond to the physical connections on your iriSound.

Please refer to your schematic.

### Setting up radios

### \*Settings site -Radio settings

### 1: Give radio name

This name will appear on the "Radio 1" Button on your home screen.

### 2: Add description

The description will appear underneath the name on the "Radio 1" button on your home screen.

### 3: Function

The "Function" feature customizes the behavior of your radio when you press the button on the home screen, allowing you to assign specific actions for quick access.

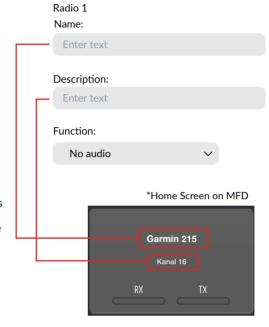

### 6: Continue with radio 2, 3, 4

### 5: Press update when done

Make all your desired changes and press "Update".

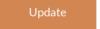

<sup>\*</sup>If you don't give name your radios, these will not appear on your MFD.

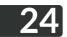

### 8.3 Grid Settings

In the grid settings, you have the flexibility to determine the number of grids you would like from 1 to 8, the named grids will be visable. These grids will appear on the left side of your home screen, providing convenient access to different talk groups or communication channels. By configuring the grid settings, you can customize the layout and organization of your talk groups to suit your specific needs.

The grids layout is edited directly from the Multi-Function Display (MFD) or a compatible device.

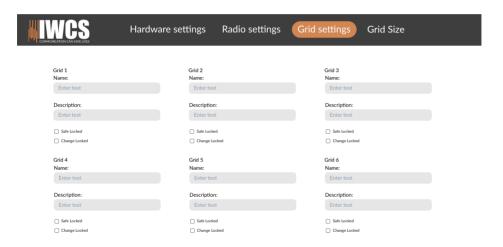

### Setting up grids

### 1: Set grid name

### \*Settings site - Grid settings

### 2: Set grid description

### 3: "Save Locked"

When checked on the user is not allowd to save changes made to the grid, but can still be edited. It will change back to default when you swhitch grid.

### 4: "Change Locked"

When checked on the user is not allowd change the grid. They will still be able to open the grid and see its layout.

### 5: Continue with grid 2, 3, 4,....

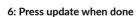

Make all your desired changes and press "Update".

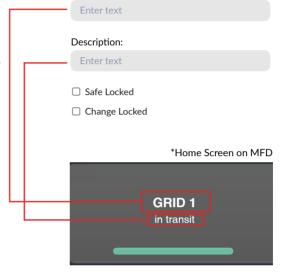

Grid 1 Name:

Update

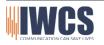

### 8.4 Grid size

In the grid size menu, you have the option to customize the size of your grids based on your specific needs. This feature takes into account the number of headsets and radios you have connected to the iriSound. By selecting the appropriate grid size, the system will automatically adjust to accommodate the maximum number of accessories you have.

The maximum size og your grids is 10x10.

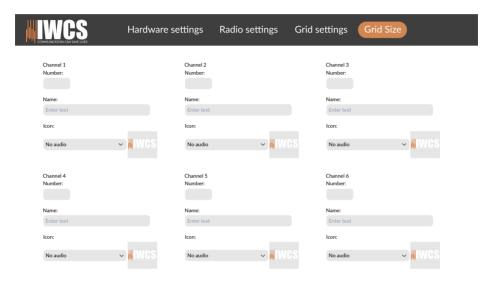

When configuring your grid size, it is crucial to ensure that the order of settings match the physical installation. Please refer to your schematic.

### Setting up grid size

\*Settings site - Grid size

1: Set grid number

2: Set grid name

3: Set grid type and icon

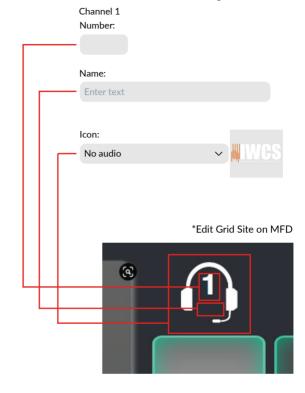

4: Continue with grid 2, 3, 4,....

5: Press "Update" when done

Make all your desired changes and press "Update".

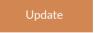

# 28 The Interface

### 9.1 Understanding The Interface

### Home Screen

The home screen is your central control hub, providing full control over your intercom system. It displays active radios, enables push-to-talk functionality, offers AVAD controls, integrates phone calls and features a user-friendly interface for easy operation.

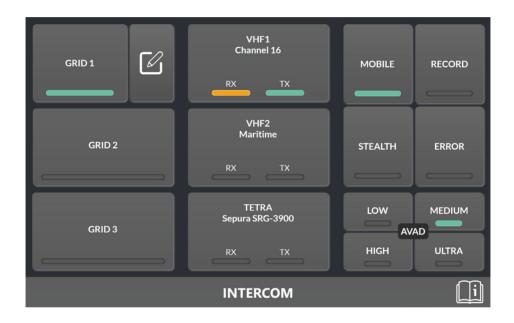

Graphics and layout may vary depending on the MFD (Multi-Function Display), tablet or mobile device you are using, as well as the versions of software installed. The appearance, functionality and user interface elements may differ based on the specific device and software configurations. Please note that the illustrations, screenshots or examples provided in this documentation are for general reference and may not precisely reflect the actual user interface or display on your specific device.

### 9.2 Grids Selection

The "Grid Selector" section provides you with the ability to quickly switch between your preset talkgroups. These talkgroups are preconfigured communication channels that you can customize to meet your specific needs.

### **Edit Grid**

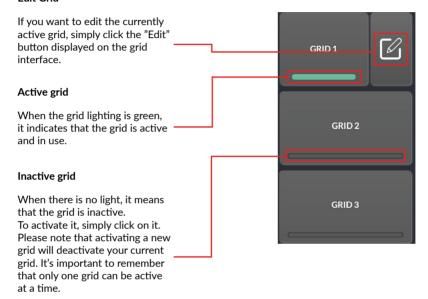

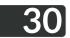

### 9.3 Radios

The "Radio" section provides you with a comprehensive overview of all your active radios. It allows you to monitor and keep track of each radio in real-time. This feature enables you to see which radios are currently being engaged in communication, providing valuable situational awareness. Additionally, the radio tabs within this section also serve as a convenient Push-to-Talk (PTT) function.

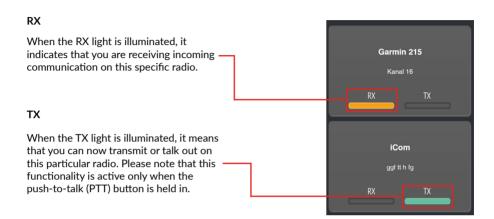

### 9.4 Stealth

When the "Stealth" mode is activated, it will turn off all lights on your vessel as well as the connected headsets.

### 9.5 Error

The "Error" indicator will alert you if there is a loss of connection to a headset.

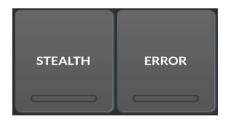

### 9.6 AVAD

AVAD (Adaptive Voice Activity Detection) constantly adjusts to the surrounding noise level for optimal communication. Set the AVAD level based on your situation.

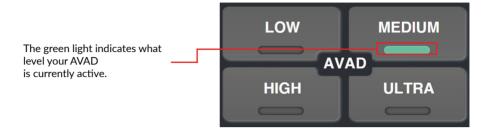

### 9.7 Home Screen Menu Bar

The menu bar in the interface adapts dynamically based on the site or page you are currently viewing. As you switch between different sites within the interface, the menu bar will reflect the context of each site

### Quick guide

When Clikcked you will navigate to the quick quide page from where you can gain more knowlagde about spesific features.

**INTERCOM** 

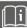

# **32** Grid Site

### 10.1 Grids

From the grid edit page you can change the layout of all your grids.

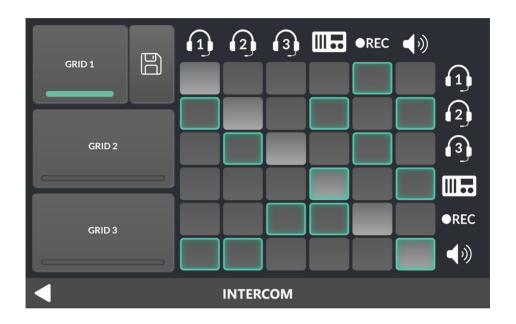

# A save button will apear on the grid you have selected. If you make any changes to the grid the save button will turn red indicating you have unsaved changes. if you wish to save your changes, click the icon and it will turn white again. This is now your default on this grid. Currently editing grid Press to edit grid GRID 3 GRID 3

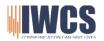

### 10.3 Grid Editing

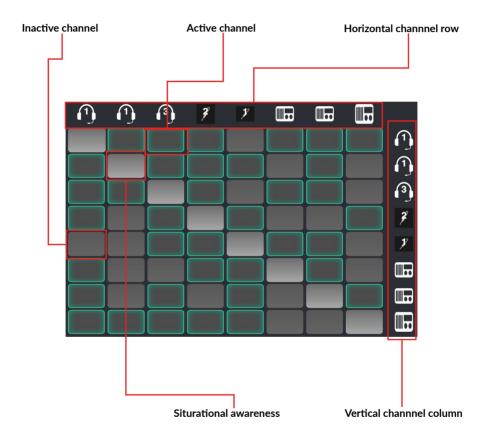

### 10.4 Menu Bar

The menu bar in the interface adapts dynamically based on the site or page you are currently viewing. As you switch between different sites within the interface, the menu bar will reflect the context of each site

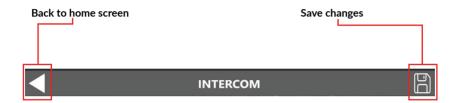

### 11.1 Quick guide

Access the Quick Guide to quickly find information about specific topics within the interface. Click through the tabs on the left to read and learn more.

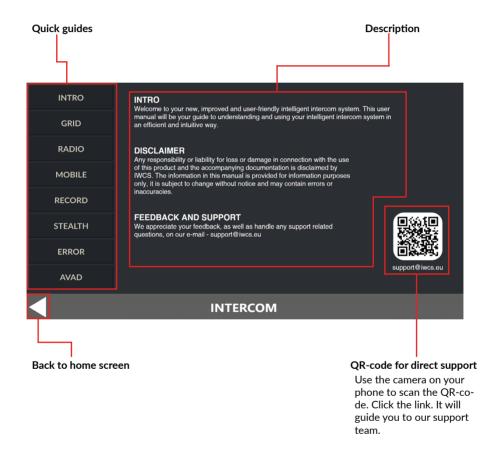

# **36** Service and Maintenance

### 12.1 Maintenance

Please refrain from using chemicals or solvents to clean your iriSelect Black Box. Instead, use a damp cloth with cold or lukewarm freshwater to carefully wipe and rinse the visible surfaces of the device.

If there are saltwater crystals present, you can remove them by rinsing the affected areas with cold or lukewarm freshwater. Be sure to rinse thoroughly to eliminate any salt residue.

Avoid applying excessive pressure, friction or using sharp objects on the product, as these can cause damage and potentially void the warranty. Additionally, if the iriSelect Black Box remains unused for an extended period, it is advisable to reconnect it and update to the latest software version.

The power connector, which is gold plated, requires minimal maintenance. To ensure a secure connection, remove any salt crystals by using cold or lukewarm water. Dry the connector using a cotton swab or soft tissue. For added protection, apply a thin layer of acid-free silicone-based lubricant on the conductive gold surface.

### 12.2 Updating iriSelect Black Box

To update your iriSelect Black Box Please Follow the steps below carefully.

1. From your PC

Download the latest firmware update from the provided link. You will get this link from your local IWCS dealer.

2. From you PC

Connect to your iriSelect Black Box and open a browser.

Type in "iriselect/update" or "iriselect.local/update" in the search bar.

Upload the file you have downloaded.

If there is more than one file (.bin / .img) these should be uploaded separately.

- 3. When uploaded press "update"
- 4. Restart your MFD (Multi-Functional Display) and iriSelect Black Box.

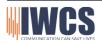

### 12.3 Troubleshoot

| Problem                                    | Cause                                                                          | Action                                                                                                    |
|--------------------------------------------|--------------------------------------------------------------------------------|----------------------------------------------------------------------------------------------------|
| LAN Connection lost                        | Cable not fully insertet into iriSelect or MFD/ computer.                      | Turn off MFD/computer<br>and iriSelect Black Box.<br>Take the cables out and<br>reinsert them. Look for<br>any damage on the cables.<br>boot up system again. |
| Wireless connection lost                   | The iriSelect Black Box<br>has been turned off for a<br>longer period of time. | Reconnect<br>iriSelect to your MFD/<br>computer.                                                                                                    |
| Wrong radio is TX'ing when PTT is pressed. | Wrong set-up                                                                   | Go to the settings site,<br>and make sure your radios<br>channels match the the<br>channels on your iriSound.                                                 |
| Cannot access settings site.               | Lost WiFi connection to iriSelect Black Box                                    | Reconnect your phone or computer to the iriSelectBB WiFi                                                                                                    |
|                                            |                                                                                |                                                                                                    |
|                                            |                                                                                |                                                                                                    |
|                                            |                                                                                |                                                                                                    |
|                                            |                                                                                |                                                                                                    |
|                                            |                                                                                |                                                                                                    |
|                                            |                                                                                |                                                                                                    |
|                                            |                                                                                |                                                                                                    |
|                                            |                                                                                |                                                                                                    |

# 38 Technical Data and Drawings

### 13.1 Specifications

| Specifications                | iriSelect Black Box                                                                                                    |  |
|-------------------------------|----------------------------------------------------------------------------------------------------|--|
| Weight                        | 246 g                                                                                                    |  |
| Range (WiFi)                  |                                                                                                    |  |
| Waterproof                    | IPX7, seawater resistant                                                                                                    |  |
| Power source                  | iriSound                                                                                                    |  |
| Temperature range             | -15 to + 55 degrees Celsius                                                                                                    |  |
| LAN                           | Ethernet 10/100 Mb                                                                                                    |  |
| WiFi                          | 802.11b                                                                                                    |  |
| MIL-std-810g—Designed to meet | 503.6 Temperature Shock, 505.6 Solar Radiation, 509.6<br>Salt Fog, 512.5 Immersion, 515.7 Aucoustic Noice, 521.4<br>Icing/Freezing Rain 503.6 Temperature Shock, 505.6<br>Solar Radiation, 509.6 Salt Fog, 512.5 Immersion, 515.7<br>Aucoustic Noice, 521.4 Icing/Freezing Rain |  |

<sup>\*</sup> Can be limited by the 3rd party connector specifications. Refer to 3rd party for accurate limitations.

### 13.2 Measurements

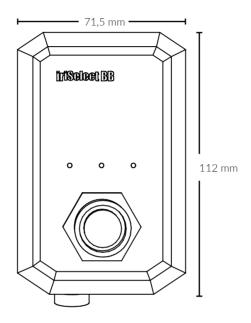

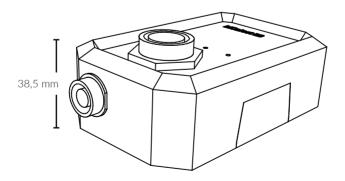

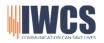

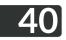

### 13.3 Declartion of Conformity

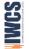

# **DECLARATION OF CONFORMITY**

ridium Waterproof Communication Systems ApS PORTHUSVEJ 7A DK-3490 KVISTGAARD

PENMARK

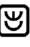

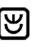

IR-34-1XXX-XX-XXXXX Product type no.: inComm3.0—Wired headset

roduct name:

critical and marine environments, ir [Comm3.0 has a noise-cancelling boom micro phone and Integrated PTT function (If supported by cabling option). The headset is available in different versions with optional active hear-through function and LED light, GEL ear-pads, for helmet mount or headband etc. InComm 3.0 wired ation headset designed for use in missioncomes with radio-specific cable termination. inComm 3.0 is a wired comm roduct description:

We as manufacturer hereby declare that the products, to which this declaration relates, are in conformity with the Council Directives on the approximation of the laws of the EU Member States relating to the

Radio Equipment Directive 2014/53/EU RoHS Directive 2011/65/EU pue

Directives

EN 300 328 V2.1.1 (concerning RED article 3.2) RED-Directive 2014/53/EU: Standards

EN 301 489-1 V1.9.2 og EN 301 489-3 V1.6.1 (concerning RED article 3.1 b)

EN 60950-1:2006 with A1:2010, A2:2013, A11:2009, A12:2011 and EN 62479:2010 (concerning RED article 3.1 a)

RoHS Directive 2011/65/EU:

EN 50581:2012: Technical documentation for the assessment of electrical and electronic products with respect to the restriction of hazardous substances

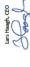

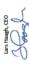

Kvistgaard, 2019.03.07

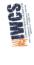

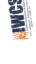

RoHS Directive 2011/65/EU:
EN 50581:2012: Technical documentation for the assessment of electrical and electrical or electrical ender electronic products with respect to the restriction of hazardous substances

Kvistgaard, 2019.03.07

EN 301 489-1 V1.9.2 og EN 301 489-3 V1.6.1 (concerning RED article 3.1 b)

EN 300 328 V2.1.1 (concerning RED article 3.2)

RED-Directive 2014/53/EU:

Standards

and

EN 60950-1:2006 with A1:2010, A2:2013, A11:2009, A12:2011 and EN

62479:2010 (concerning RED article 3.1 a)

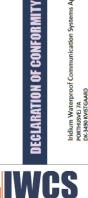

Iridium Waterproof Communication Systems ApS

PORTHUSVEJ 7A DK-3490 KVISTGAARD

DENMARK

Hejrevang 13 3450 Allerød Denmark

+45 43 43 26 26 www.iwcs.eu

We as manufacturer hereby declare that the products, to which this declaration relates, are in conformity with the Council Directives on the approximation of the laws of the EU Member States relating to the

Radio Equipment Directive 2014/53/EU RoHS Directive 2011/65/EU

Directives

ported using both IWCS and Peltor standards. The headset is available in different versions with optional active hear-through function and LED light, GEL ear-pads, to a host system—e.g. an IrlSound Intercom system. Remote PTT function Is sup-

for helmet mount or headband etc.

environments. The headset provides full-duplex

inComm 3.0 is a wireless cor

roduct description:

inComm 3.0 - Wireless, waterproof headset

R-34-2XXX-XX-XXXXX

Product type no.: Product name: designed for use in deman

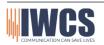

Denmark

# iriSelect Black Box is developed, designed and manufactured by

# **IWCS** Aps

Hejrevang 13 3470 Kvistgaard Denmark

+45 4343 2626

Info@iwcs.eu www.iwcs.eu

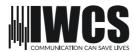